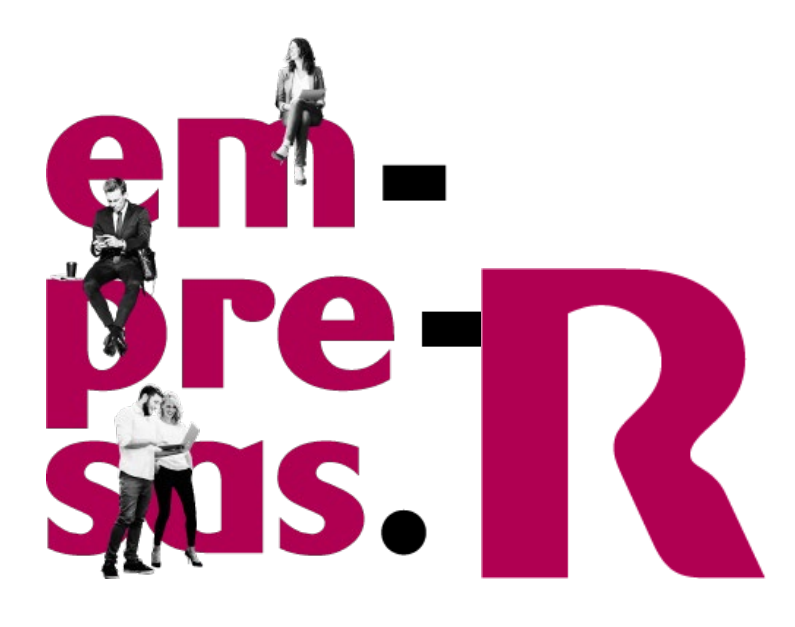

## **MyCloudPortal Portal de Xestión de Microsoft365 e outras solucións IaaS e SaaS**

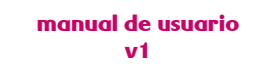

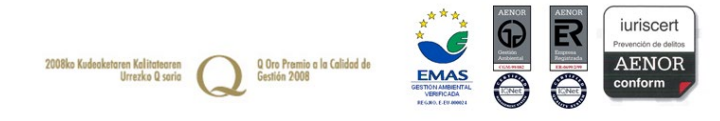

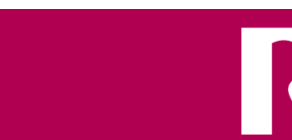

**em - pre - sas.** preto para chegar máis lonxe

# Índice

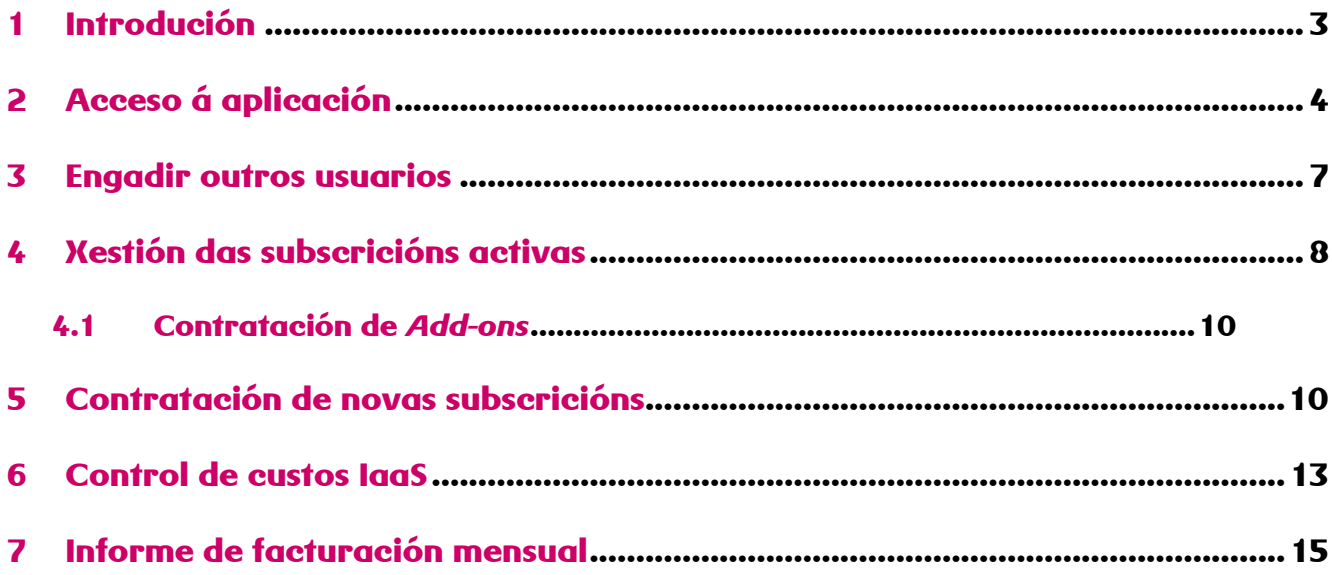

## **1 Introdución**

Aos clientes de Microsoft365 facilítaselles un acceso á ferramenta de xestión do produto My Cloud Portal que permitirá autoxestionar as licenzas Microsoft que teñan contratadas baixo o teu *tenant* (dominio) Microsoft. Entre outras operacións, os clientes poderán:

- Listar as licenzas que teñen contratadas de cada tipo, o número delas asignadas a usuarios e a data de renovación da subscrición.

- Visualizar o prezo de cada tipo de subscrición contratada

- Aumentar o número de licenzas contratadas de cada tipo de subscrición.

- Desactivar o *folga* de autorrenovación da subscrición por se queres dalas de baixa na devandita data.

- No caso de que dispoñas de subscricións AZURE, o panel permite dispor de información histórica e previsión de custos no mes en curso, tanto de forma detallada como agrupada.

- Consultar o detalle da facturación

Descríbense no seguinte manual as operacións que o cliente pode realizar a través do portal.

## **2 Acceso á aplicación**

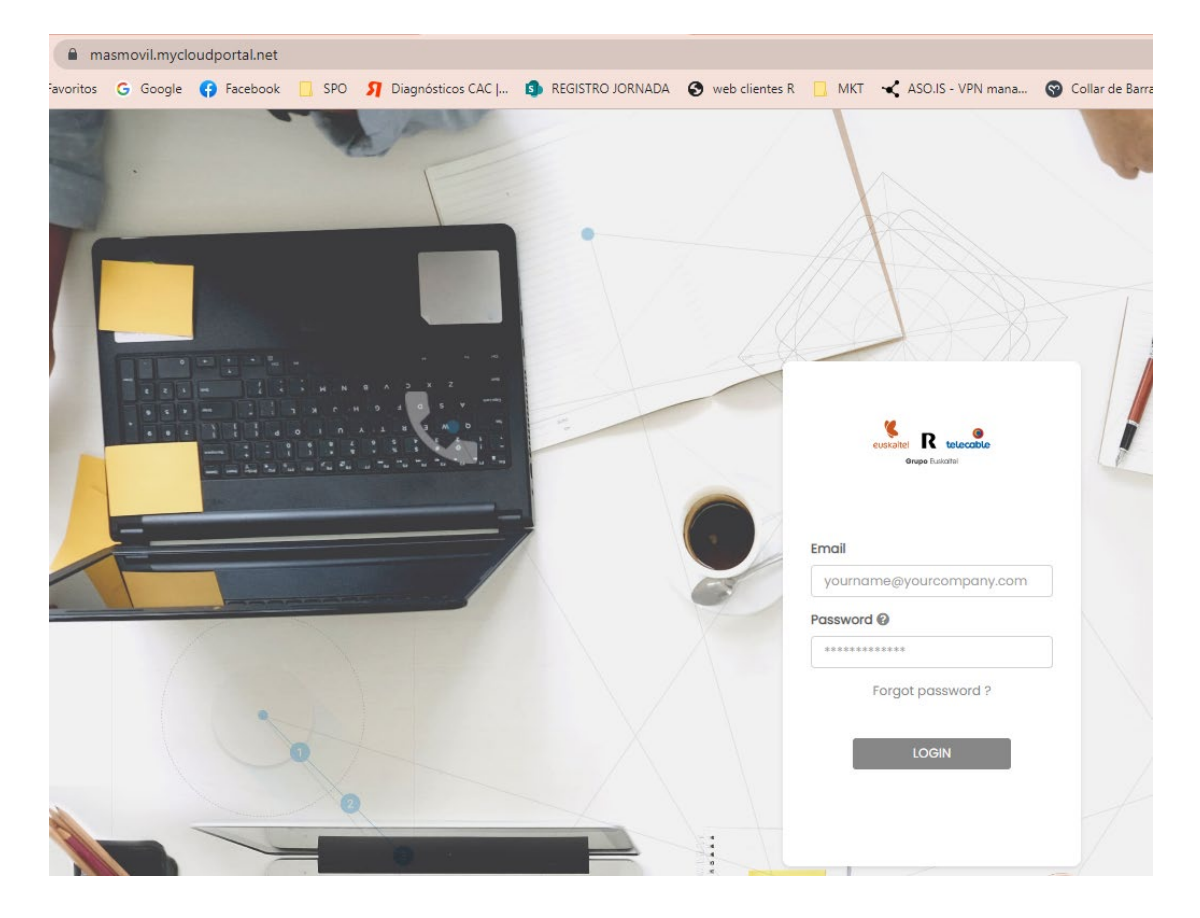

A URL de acceso MY CLOUD PORTAL é<https://masmovil.mycloudportal.net/>

No momento en que te deas de alta no produto Microsoft365 enviarase automaticamente por correo electrónico un convite ao enderezo de correo electrónico do contacto técnico do produto.

O correo electrónico procedente de My Cloud Portal [noreply@mycloudportal.net](mailto:noreply@mycloudportal.net) co Asunto "Convite ao contacto principal" terá o seguinte texto:

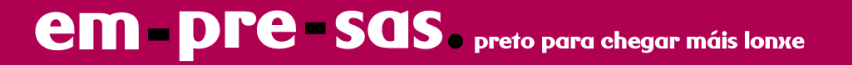

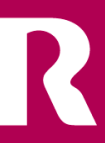

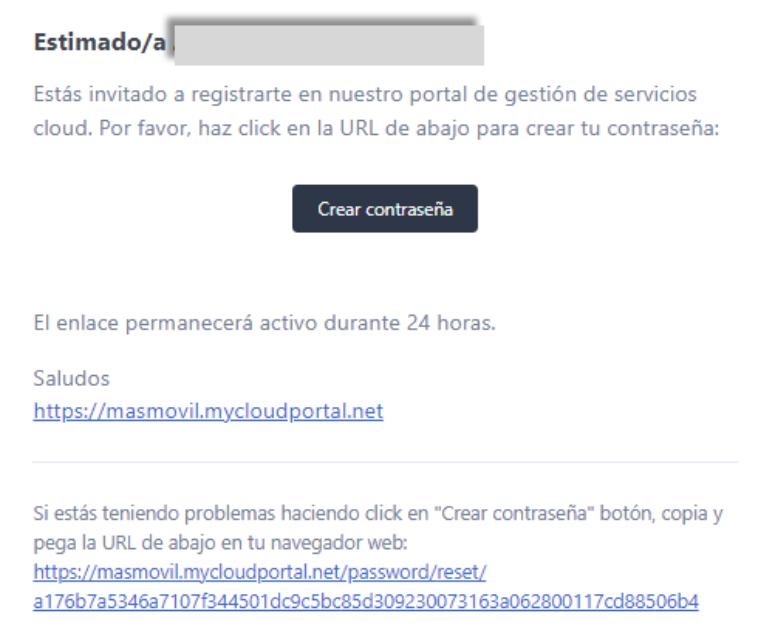

Se non recibes este correo electrónico de convite, tras verificar que non está no teu cartafol de *spam* chamamos aos teléfonos de atención ao cliente e axudarémoste.

Se esqueciches o contrasinal, pulsa **Forgot password**. Pediráseche que introduzas o teu enderezo de correo electrónico. Enviarémosche por correo electrónico instrucións para reiniciar o contrasinal asociado ao teu correo.

O correo electrónico procedente de My Cloud Portal [noreply@mycloudportal.net](mailto:noreply@mycloudportal.net) co Asunto "Reset Password Notification" terá o seguinte texto:

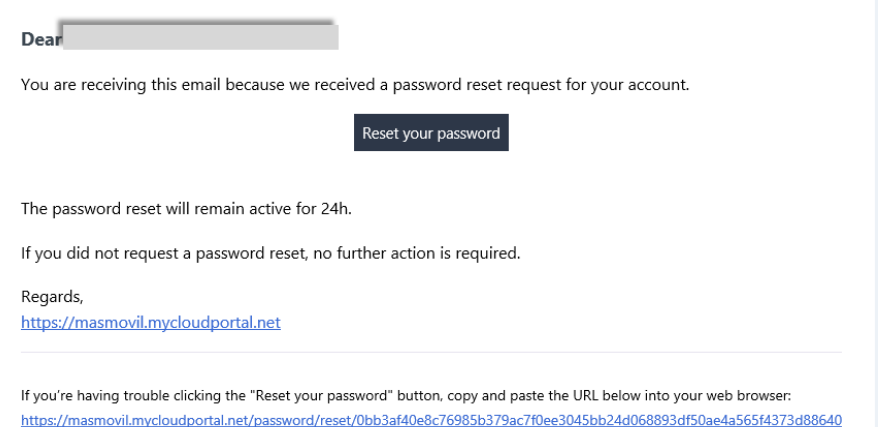

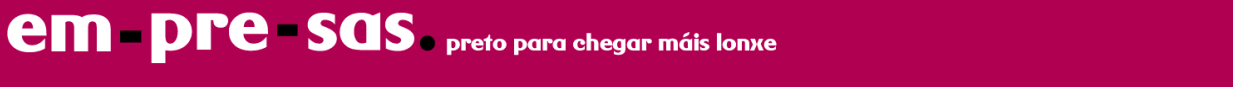

Cando te autentiques mostraráseche o menú principal no que poderás realizar as operacións que a continuación se describen.

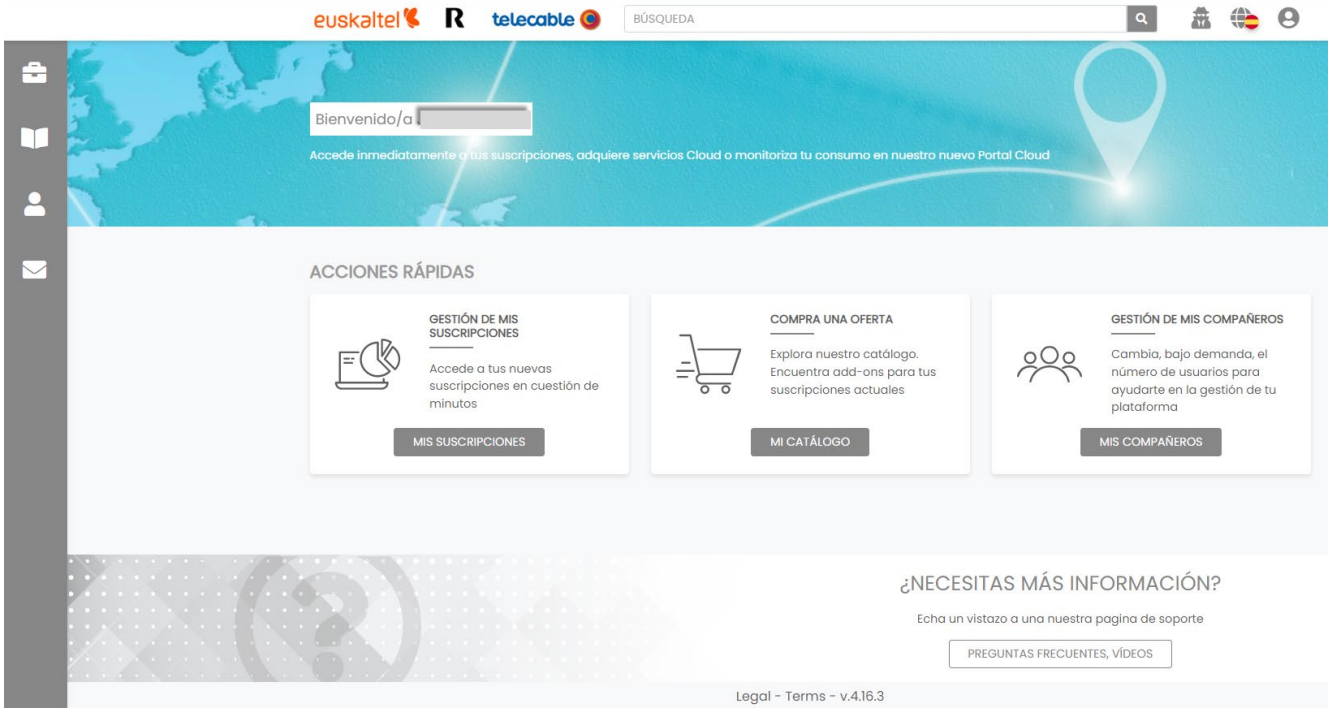

O portal por defecto créase en inglés. Poderás cambialo pulsando a icona de "globo terráqueo" na parte superior dereita.

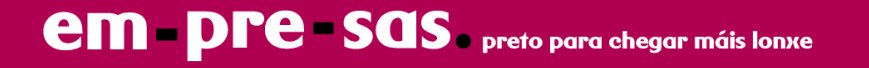

## **3 Engadir outros usuarios**

Un usuario poderá engadir outros ao sistema. Para iso pulsará o botón OS MEUS COMPAÑEIROS.

Accederá a unha vista onde se listarán os usuarios do portal e pulsará ENGADIR UN COMPAÑEIRO

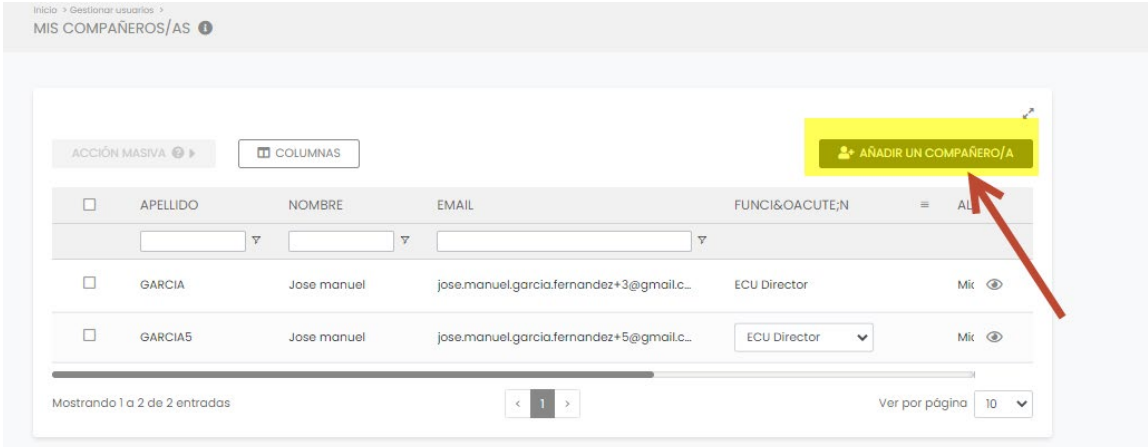

Cubriremos Apelido, Nome e correo electrónico, pulsarase o botón ENGADIR. A plataforma enviará un correo electrónico de benvida ao usuario, que debe proceder como se indica no punto 2 deste manual.

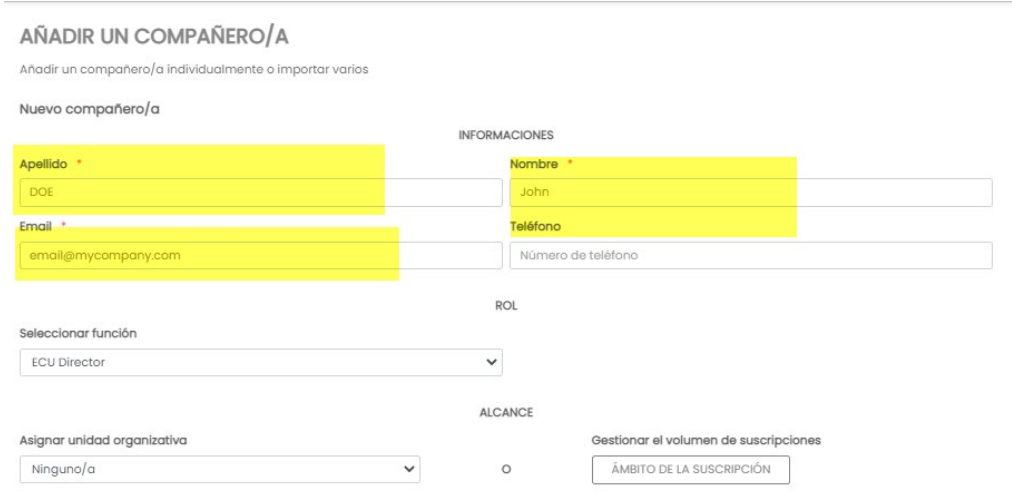

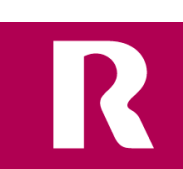

**em pre Sas.** preto para chegar máis lonxe

## **4 Xestión das subscricións activas**

Accedendo Ao botón **AS MIÑAS SUBSCRICIÓNS** poderás visualizar as subscricións que tes

activas ou tiveches activas algunha vez. Para cada unha delas mostraranse os seguintes campos:

- Nome: Nome da subscrición.
- Estado: Suspendido ou Activo
- Data de Renovación da subscrición. No caso de subscricións Microsoft365 é a data de compromiso da subscrición ata a cal non se poderán dar de baixa a subscrición ou reducir o número de licenzas.
- Comprado: número de licenzas adquiridas
- Asignado: número de licenzas asignadas a usuarios

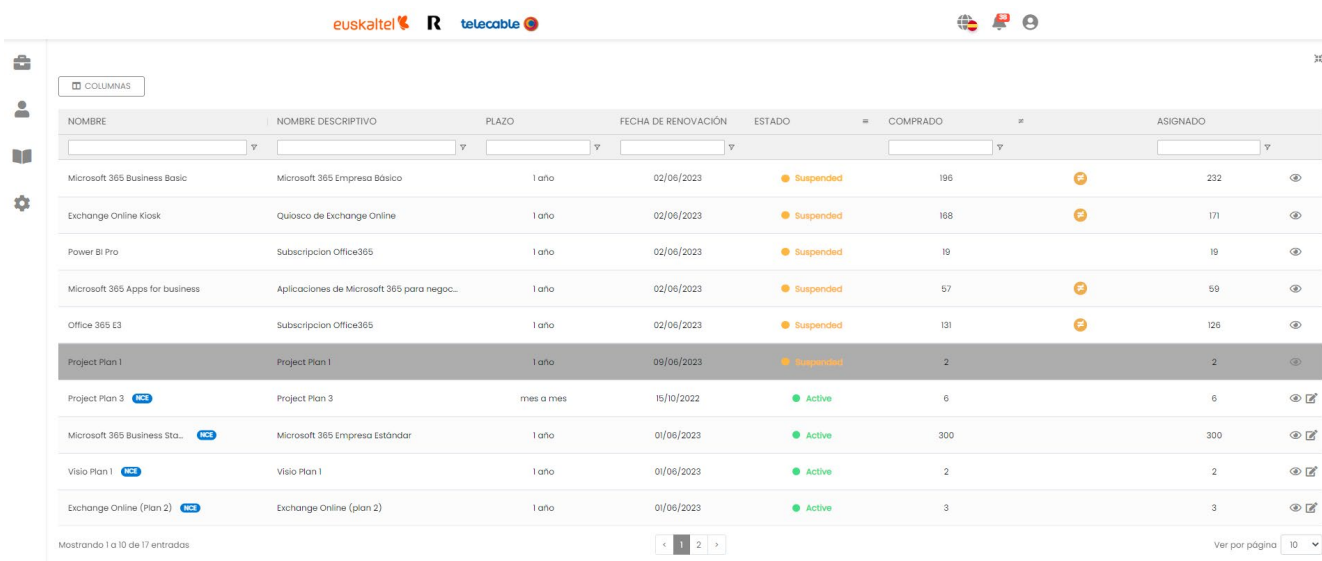

Pulsando na icona do ollo poderás entrar en cada unha delas e visualizar:

- Nome descritivo: Nome da subscrición
- SKU: Corresponde ao código de catálogo do fabricante
- Data de Activación: Data na que se creou a subscrición.
- Data de Renovación: Data de Renovación da subscrición. No caso de subscricións Microsoft365 é a data de compromiso da subscrición ata a cal non se poderán dar de baixa a subscrición ou reducir o número de licenzas.
- Asentos asignados: número de licenzas asignadas a usuario. Terás a ambos os lados uns controis para incrementar ou diminuír, que estarán habilitados en función da política do fabricante.
- Asentos comprados: Número de licenzas activas
- Prezo Total: corresponde aos asentos comprados multiplicado polo Prezo unitario

*Flag* Autorrenovación: Por defecto está marcado en **SI**. Se o cliente quere que a subscrición non se autorrenove por outro período máis porque desexa dar de baixa o servizo na data de renovación, poderá cambialo a valor NON e asegúrase que na devandita data o servizo se dá de baixa automaticamente.

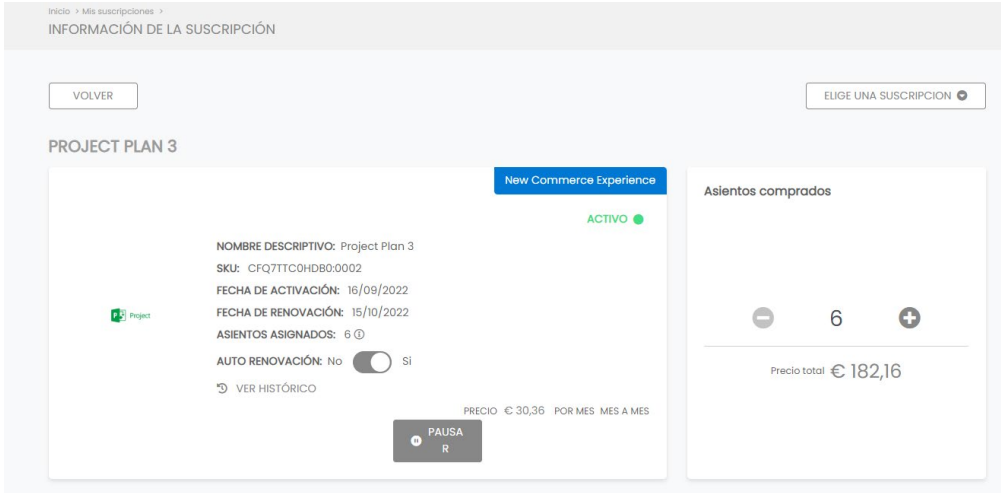

Nota .- A política de Microsoft establece que tras a data de activación e tras cada data de renovación se abre unha xanela de 7 días na que o cliente pode cancelar a subscrición ou reducir o número de licenzas. Nese caso, mostrarase unha mensaxe ao cliente da data ata a que pode realizar estas accións e mostrarase o botón CANCELAR SUBSCRICIÓN

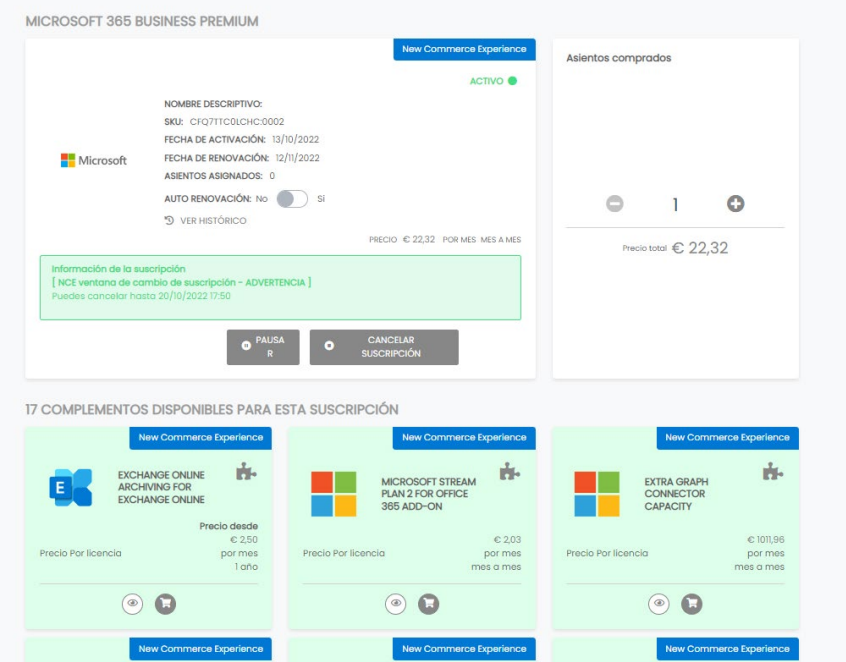

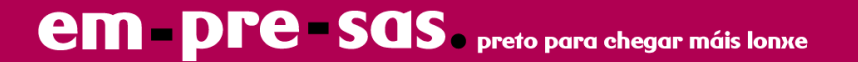

### **4.1 Contratación de** *Add-ons*

Na vista de detalle tamén se listan os *add-ons* dispoñibles para esa subscrición, pulsando en cada un deles podemos ver a descrición e o prezo e contratar a cantidade que desexemos coa periodicidade que queiramos (1 ano ou 1 mes).

## **5 Contratación de novas subscricións**

Pódense contratar novos tipos de subscricións pulsando no botón O MEU CATÁLOGO.

Neste catálogo iremos presentando algúns servizos que cremos poden ser interesantes para as empresas, podéndoos contratar de forma virtual e inmediata.

Se desexas contratar algún tipo de subscrición que non se atope neste catálogo, chama ao teléfono de atención ao cliente ou ponte en contacto co seu axente comercial e activaremos as subscricións canto antes.

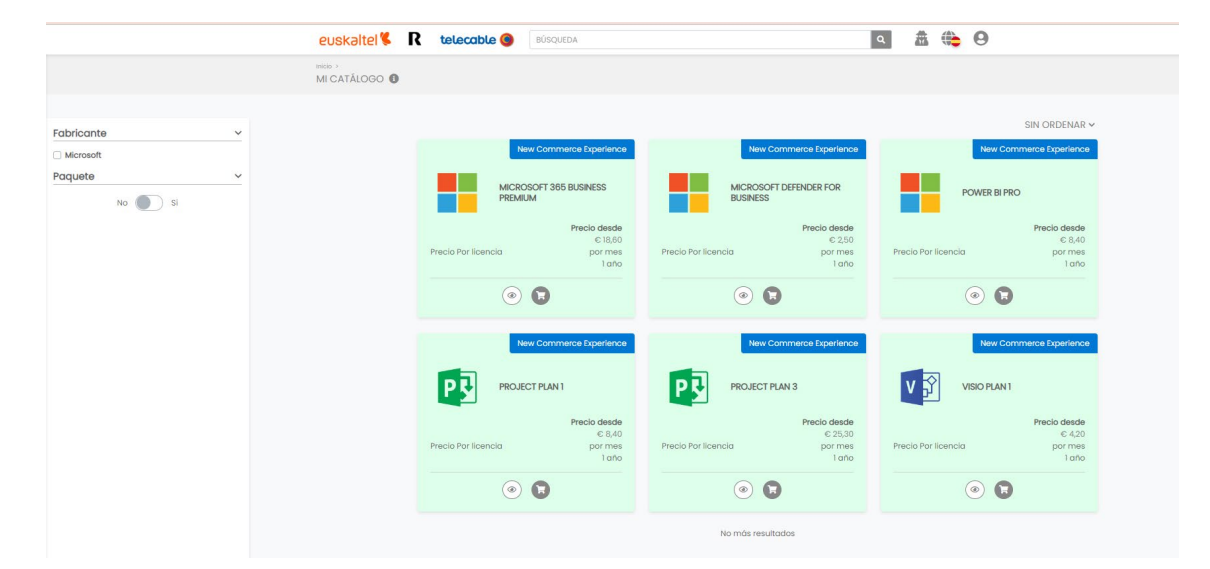

Na vista de CATÁLOGO poderase filtrar por Fabricante

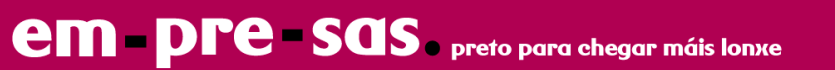

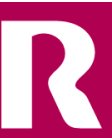

Para cada elemento do catálogo poderás ver o prezo unitario para un período de 1 ano. Se pulsas sobre a icona "ollo" poderás modificar o prazo e o prezo modificarase en consonancia. Disporás tamén dunha descrición da subscrición e os *add-ons* compatibles coa mesma.

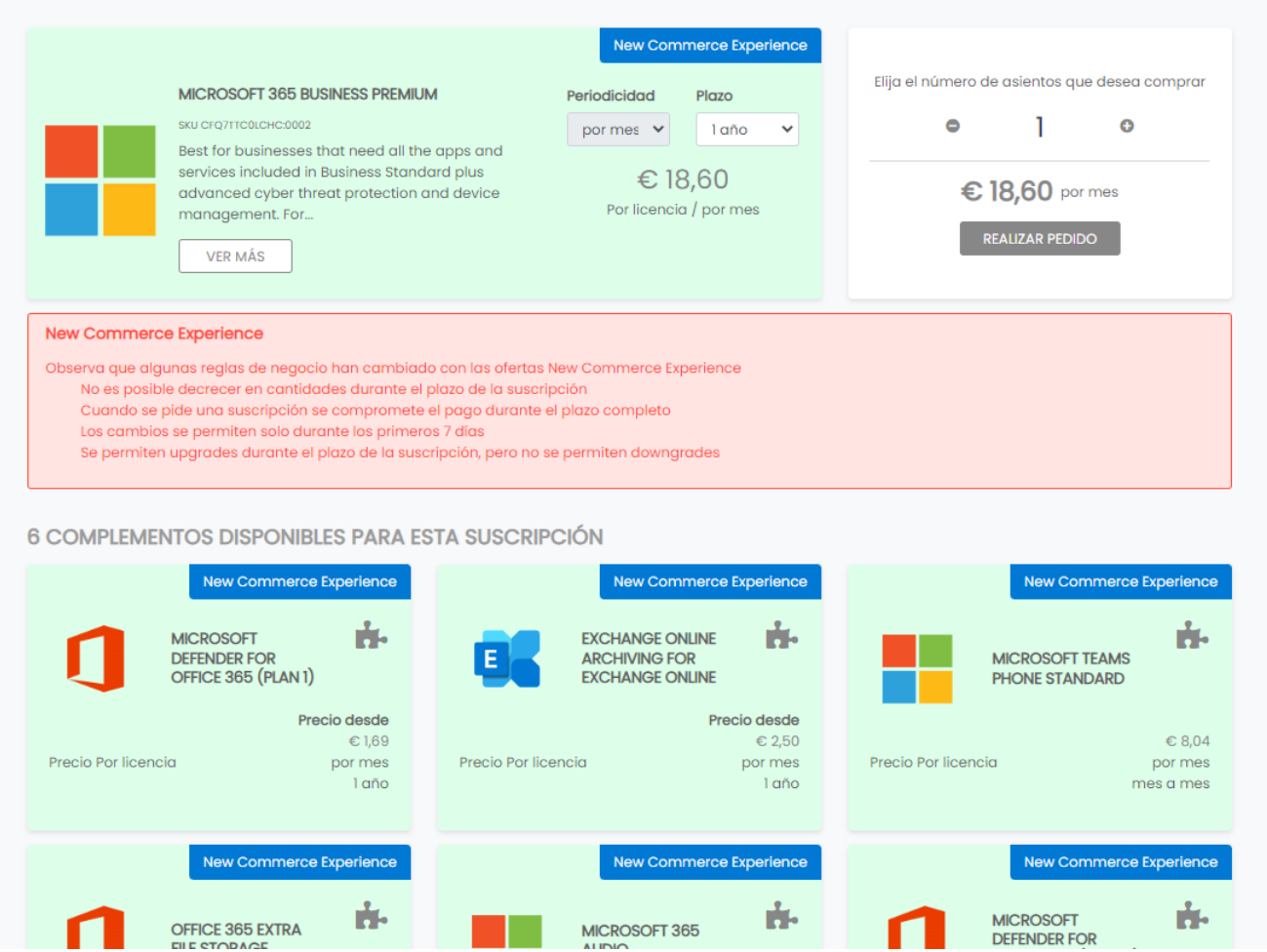

Unha vez seleccionado o prazo da subscrición e o número de licenzas que queiras contratar, informarase das condicións de contratación e os termos e condicións MCA, sendo necesario aceptalas e pulsar o botón validar.

Nota.- Non é posible contratar *add-ons* ao tempo que a subscrición base. Se desexas contratar *adons*, contrata primeiro a subscrición e, unha vez activada, procede a contratar o *add-on* de acordo co punto 4 deste manual.

**em - pre - sas.** preto para chegar máis lonxe

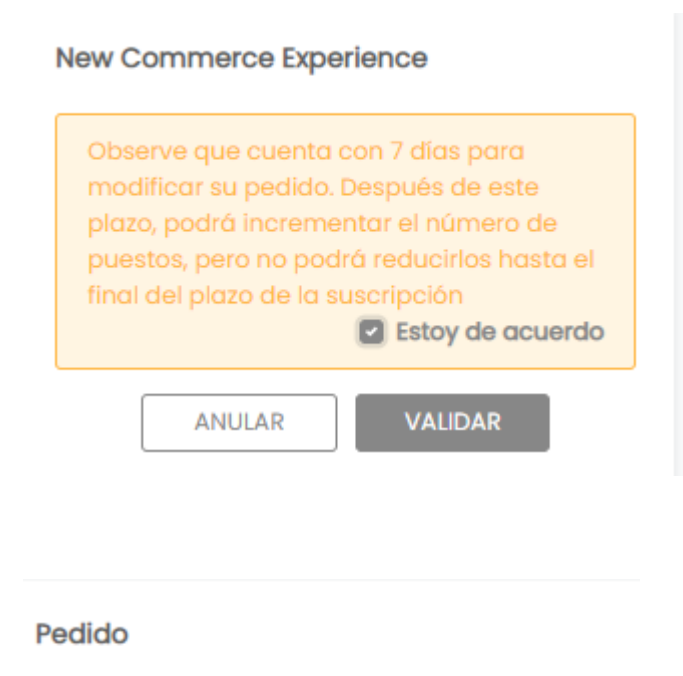

€ 22,32 por mes

Por favor, acepta Términos y condiciones

**ANULAR** 

**VALIDAR** 

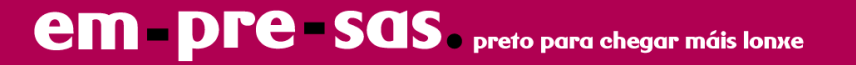

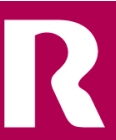

### **6 Control de custos IaaS**

Entrando nunha subscrición de tipo IaaS (p.e AZURE ) podemos ver o botón **VER CONSUMO**

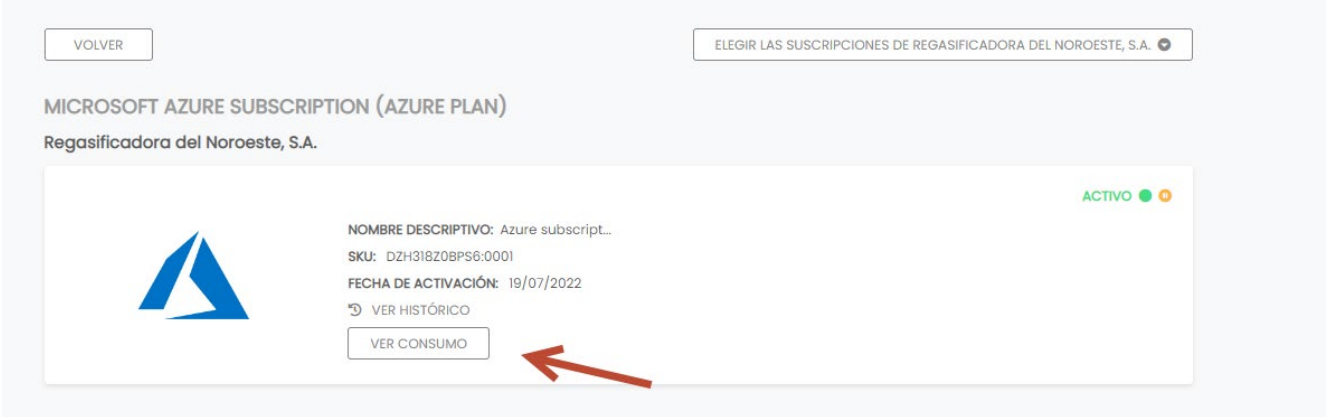

Se facemos clic no devandito botón, sairanos unha vista de informe onde, tras seleccionar o mes a analizar, visualizaremos

- Custo de mes anterior e previsión de mes en curso

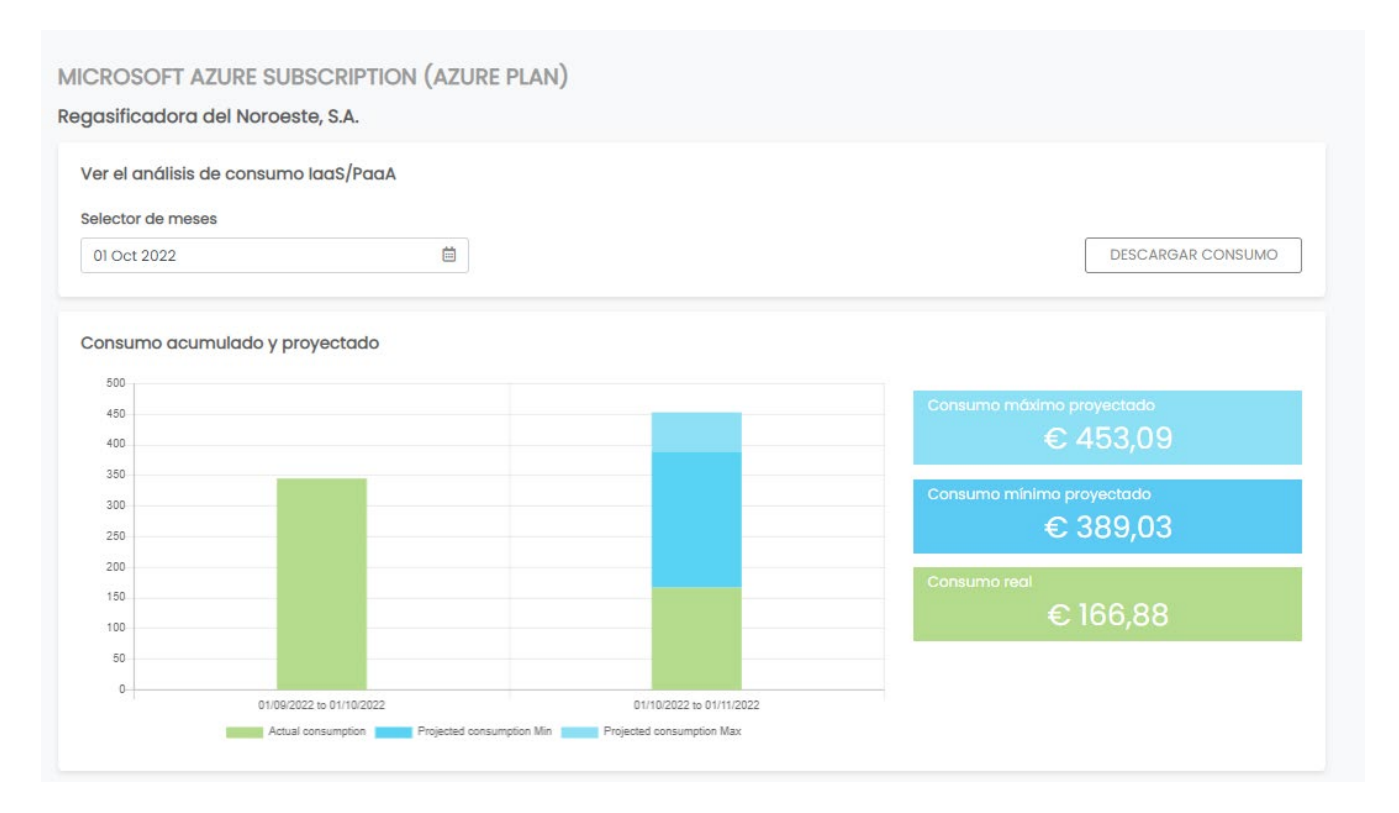

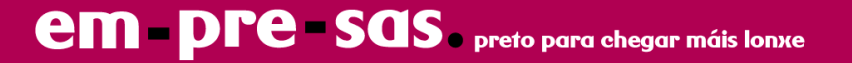

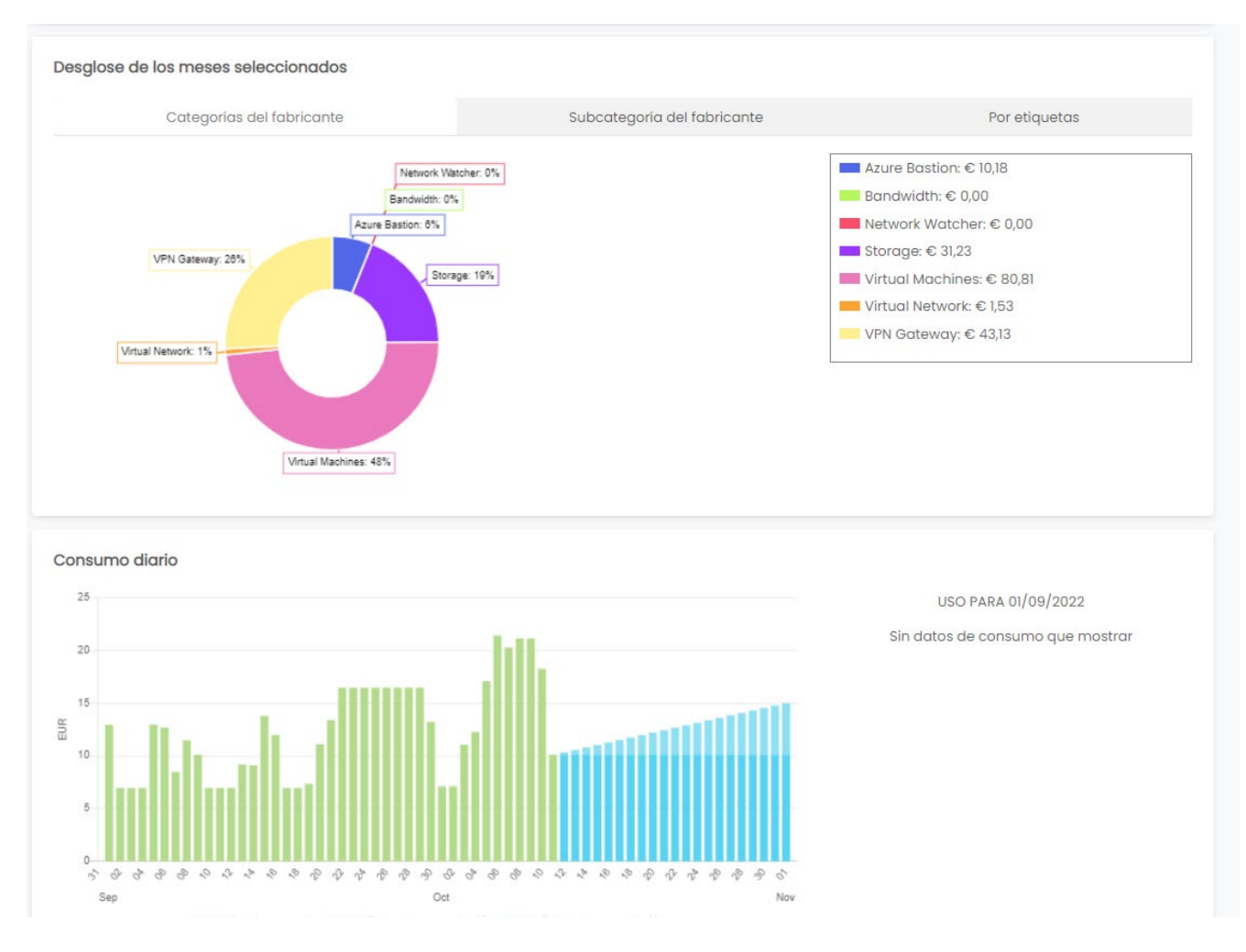

#### Desagregación por categorías de servizo e evolución diaria do custo

Pulsando no botón DESCARGAR CONSUMO recibirase por correo electrónico un informe Excel detallado de consumo:

de: [noreply@mycloudportal.net](mailto:noreply@mycloudportal.net) co Asunto: "Consumption report generation":

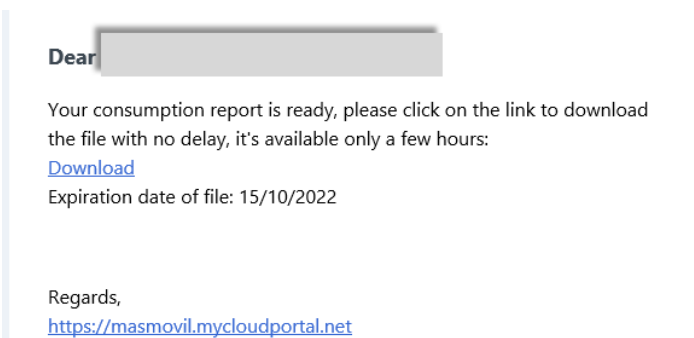

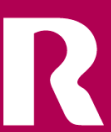

## **7 Informe de facturación mensual**

Podemos obter o detalle da facturación mensual accedendo á opción de menú **Xestión de Negocio -> A miña facturación**

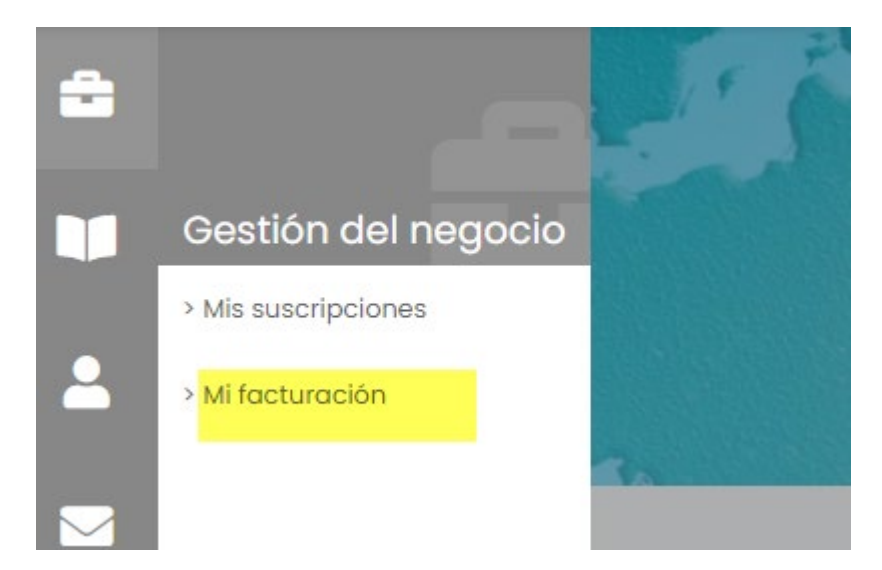

Elixirase o mes de facturación, que corresponde co mes seguinte ao de consumo. Por exemplo, se se desexa ver o detalle da factura de setembro, selecciónanse as datas entre o 1 e 30 de setembro. O informe mostrará o detalle dos servizos consumidos en agosto e que, polo tanto, se facturan en setembro

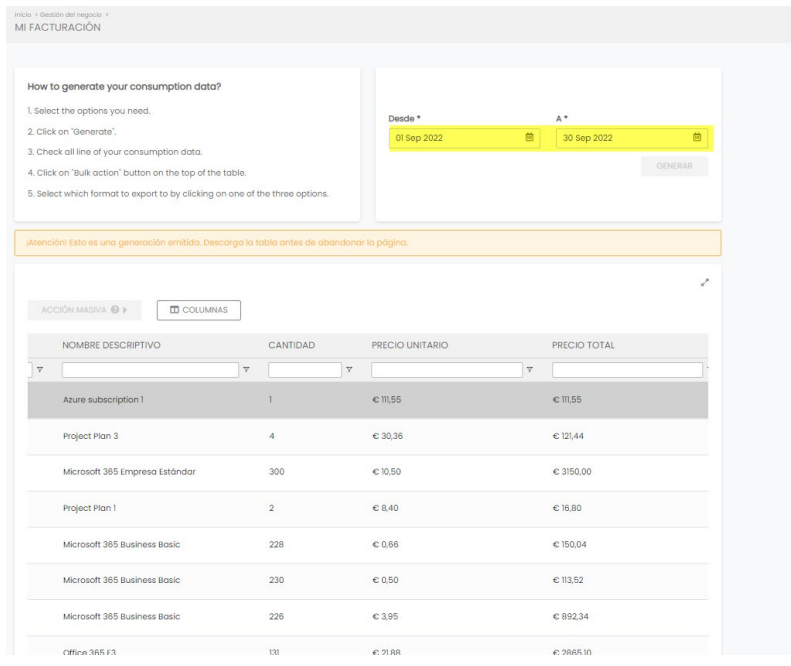

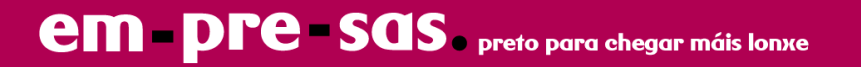

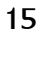